# ELEKTRONICKÝ PORTÁL KATEGORIZÁCIA

*Návod na používanie IS -Verejná zóna*

### **Obsah**

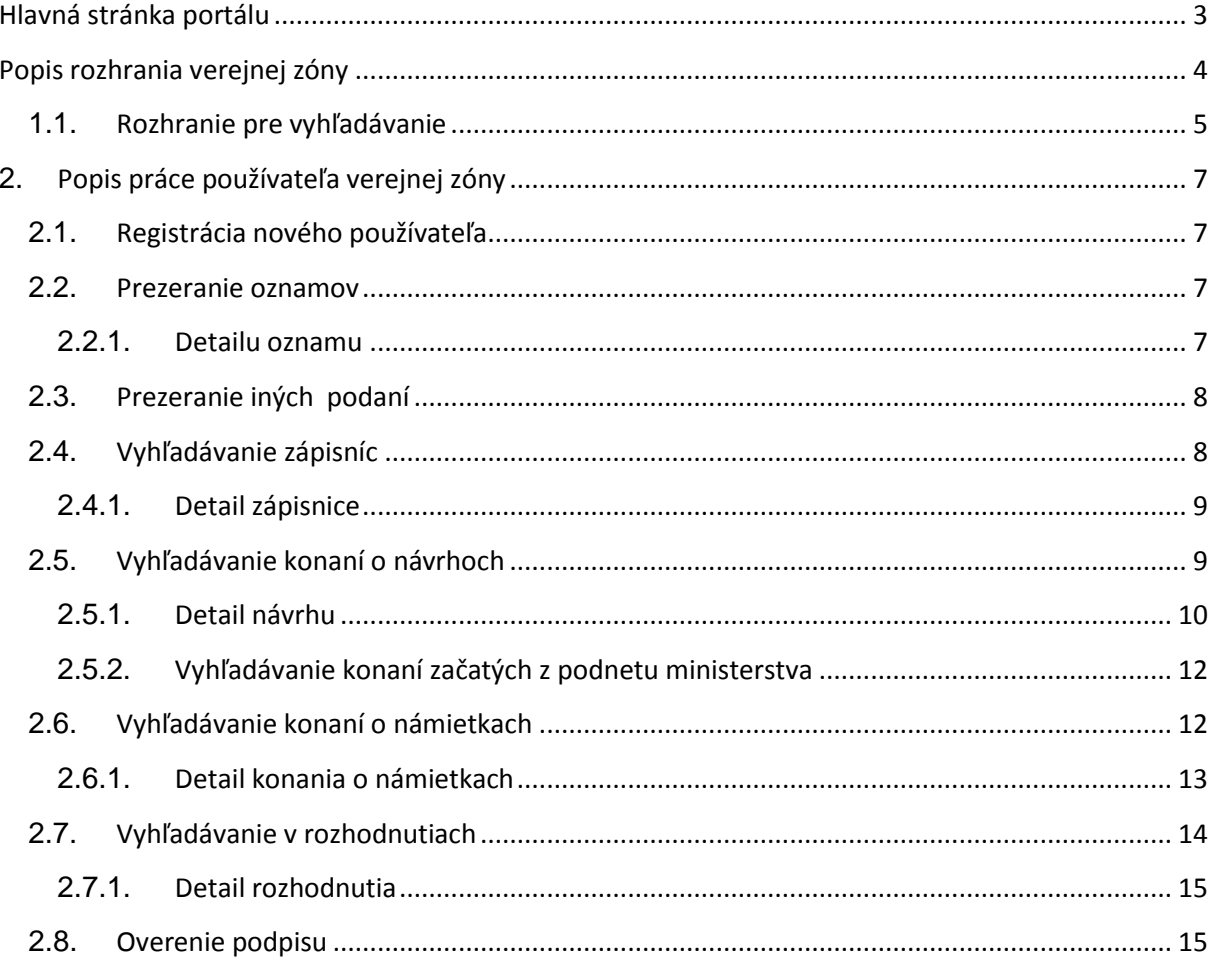

### <span id="page-2-0"></span>**Hlavná stránka portálu**

Hlavná stránka slúži ako rázcestie pre kategorizáciu liekov, dietetických potravín a zdravotníckych pomôcok.

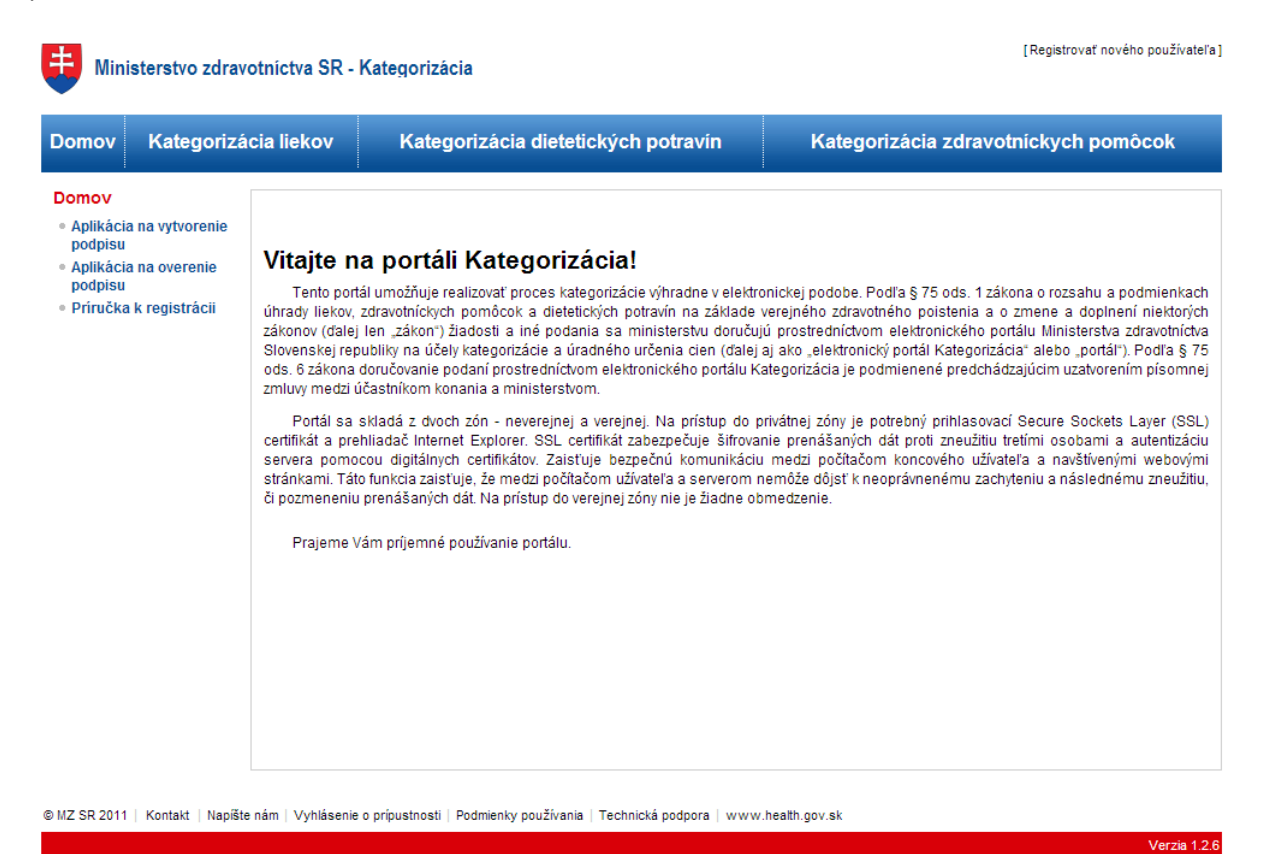

Pre vstup do konkrétnej časti kategorizácie zvoľte v hlavnom menu príslušnú možnosť. Následne potvrďte svoju voľbu kliknutím na odkaz v hlavnej časti ( v prípade portálu kategorizácie dietetických potravín sa jedná o nasledovný odkaz **Vstup na portál kategorizácie dietetických potravín** 因

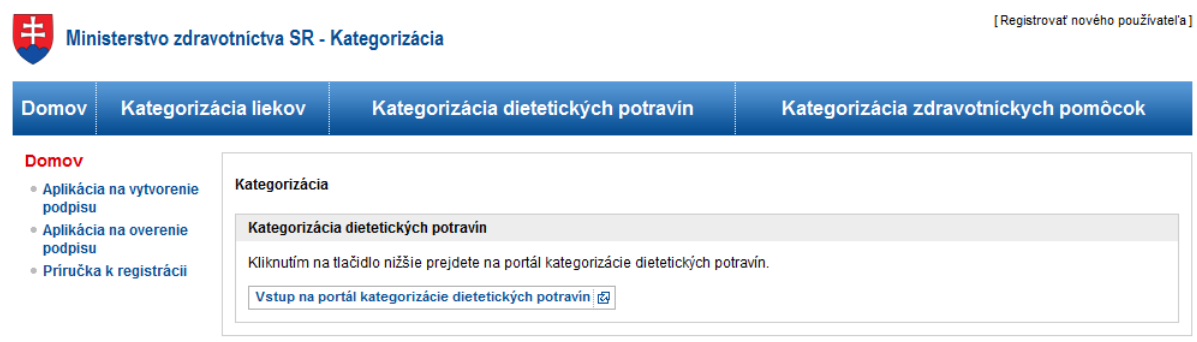

### <span id="page-3-0"></span>**Popis rozhrania verejnej zóny**

Rozhranie verejnej zóny je rozdelené na niekoľko funkčných oblastí.

V hornej oblasti je názov portálu a jeho subsystému (v tomto prípade *Kategorizácia dietetických potravín*) a dve funkčné linky v pravej časti, ktorými sa prechádza do neverejnej (privátnej) zóny portálu alebo do časti registrácie nového používateľa. Hneď pod názvom portálu sa nachádza tlačidlový pás pre verejnosť, ktorým je možné cez jednotlivé tlačidlá prejsť na podstránky s vyhľadávaním jednotlivých typov informácií týkajúcich sa procesu kategorizácie dietetických potravín určených pre verejnosť.

V strednej oblasti naľavo sa nachádza akčné menu, ktoré verejnosti umožňuje rýchlo vyhľadať konania začaté z podnetu ministerstva, zverejnené podania iného typu, ktoré súvisia s procesom kategorizácie nie priamo, stiahnuť si aplikáciu na overenie podpisov dokumentov použitých na portáli a stiahnuť si alebo nahliadnuť do príručky k portálu. V strednej oblasti vpravo je funkčná časť portálu, hlavná (najväčšia) časť, ktorá zobrazuje údaje pre používateľa. Jej obsah je závislý na výberoch jednotlivých akcií zľava, resp. tlačidlového pásu v hornej oblasti portálu.

V spodnej oblasti sa nachádza portálová pätka, ktorá poskytuje základné informácie o portáli a sprístupňuje linky potrebné v prípade technických problémov s používaním portálu.

<span id="page-3-1"></span>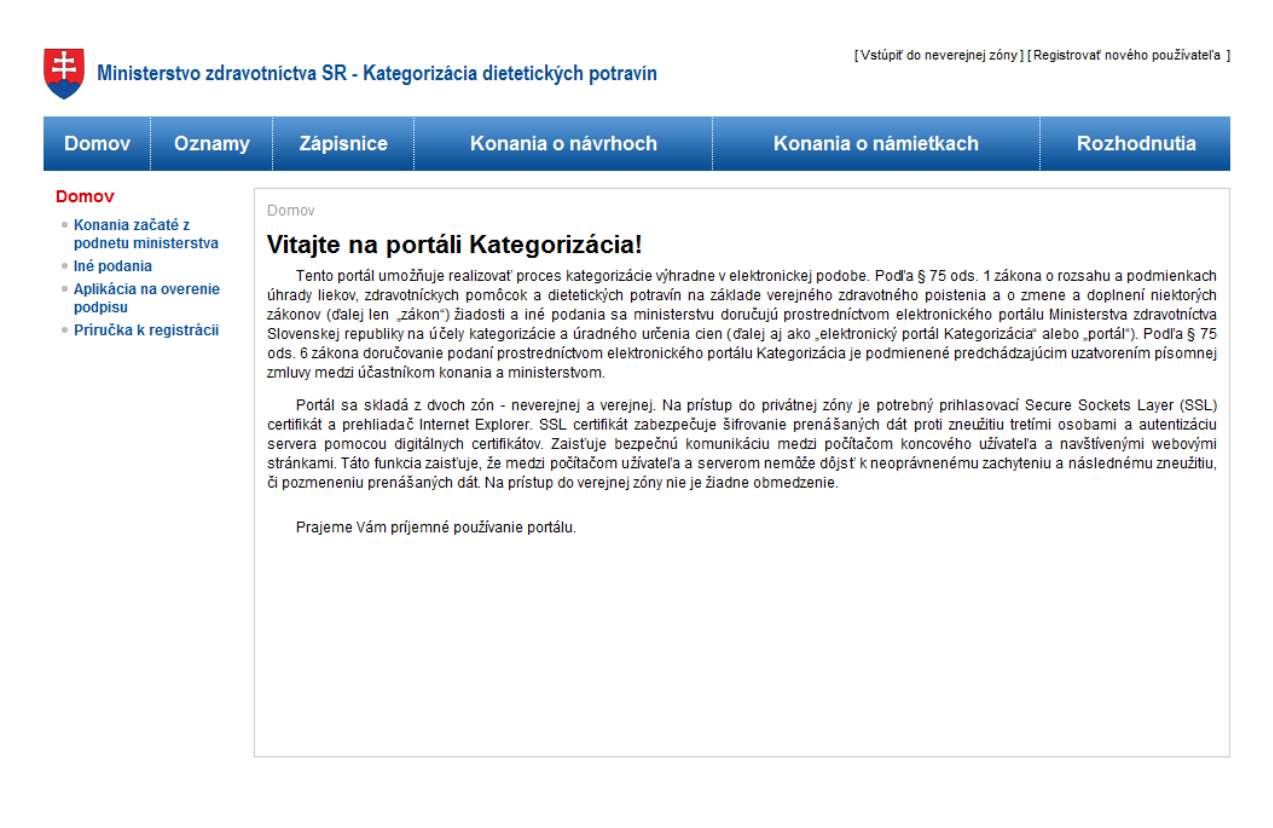

### <span id="page-4-0"></span>**1.1. Rozhranie pre vyhľadávanie**

Vyhľadávanie sa na portáli realizuje prostredníctvom vyhľadávacieho formulára (príkladom je vyhľadávací formulára pre zápisnice na nasledujúcom obrázku).

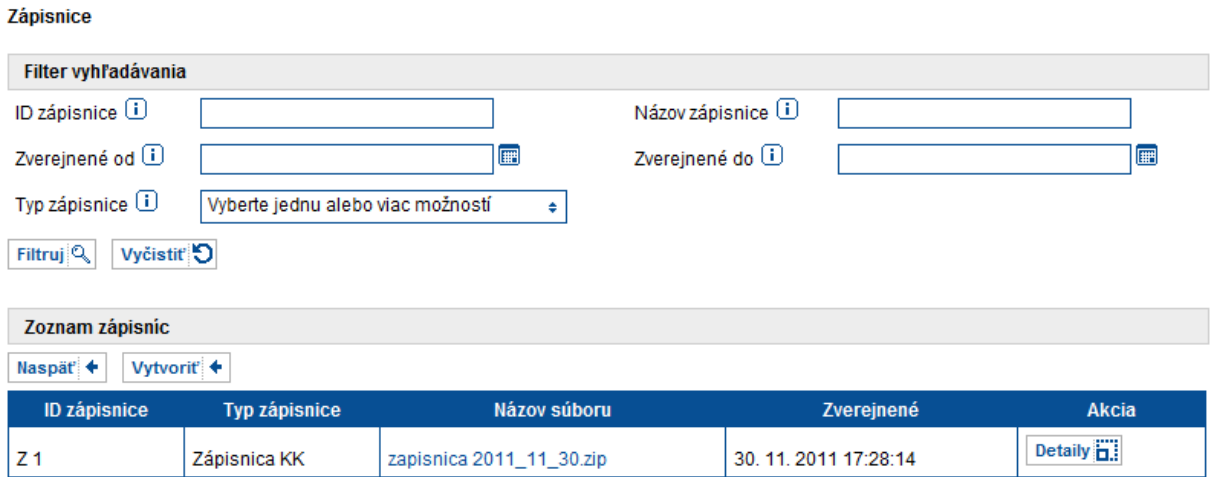

Formulár pozostáva z vyhľadávacieho filtra a výsledkov vyhľadávania. Vo vyhľadávacom filtri je možné špecifikovať nasledovné kritériá:

- Vyhľadávanie podľa textovej hodnoty sa realizuje zadaním hodnoty do textového poľa  $\bullet$ (napr. *ID zápisnice*).
- Vyhľadávanie podľa dátumu sa realizuje kliknutí na textové pole  $\bullet$ 圃 a výberom dátumu zo zobrazeného kalendára (napr.

*Zverejnené od*).

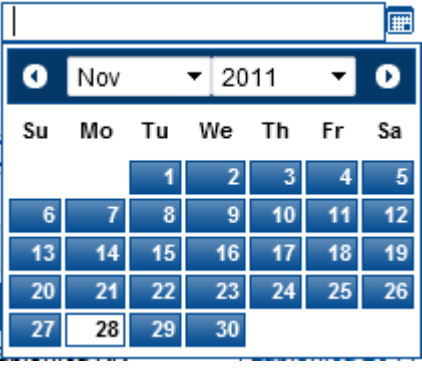

Vyhľadávanie výberom hodnôt sa realizuje kliknutím na textové pole Vyberte jednu alebo viac možností  $\ddot{\bullet}$ a výberom jednej alebo viacerých hodnôt zo

zobrazeného zoznamu (napr. *Typ zápisnice* – v prípade na obrázku budú vyhľadané len zápisnice z Kategorizačnej komisie).

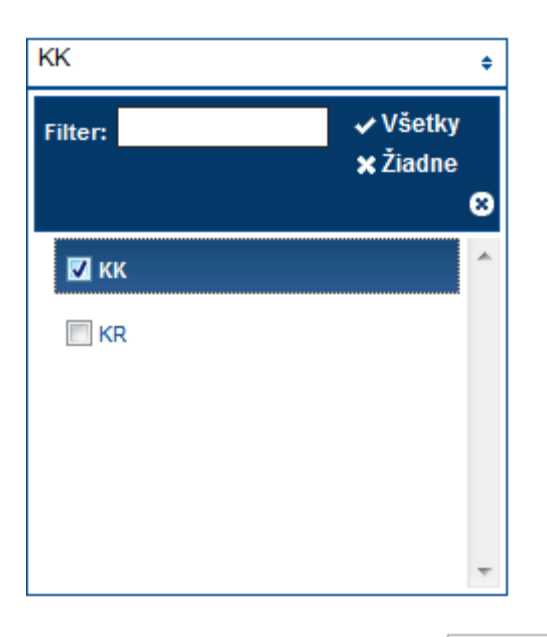

Nastavené kritériá vyhľadávania je možné odstrániť kliknutím na Vyčistiť D. Samotné vyhľadávanie sa spúšťa kliknutím na Filtruj $\boxed{\mathbb{Q}}$ . Po skončení vyhľadávania sú zobrazené výsledky - entity (napr. zápisnice), ktoré splnili všetky nastavené kritériá vyhľadávania. Ak nie sú nastavené žiadne kritériá vyhľadávania, budú zobrazené všetky entity.

### <span id="page-6-0"></span>**2. Popis práce používateľa verejnej zóny**

Kapitola popisuje možné používateľské prípady, ktoré používateľ verejnej zóny vykonáva. Každý prípad je detailne popísaný a môže slúžiť aj ako návod, ako jednotlivé činnosti vykonať.

### <span id="page-6-1"></span>**2.1. Registrácia nového používateľa**

Činnosť je popísaná v samostatnej príručke. Príručku je možné stiahnuť v časti *Príručka k registrácii* v ľavom menu.

### <span id="page-6-2"></span>**2.2. Prezeranie oznamov**

Oznamy zverejnené ministerstvom je možné zobraziť kliknutím na tlačidlo *Oznamy* v hornom menu. Oznamy sú v zozname usporiadaná podľa dátumu zverejnenia zostupne (najnovší oznam je v zozname na prvom mieste). Pri každom ozname je uvedený jeho názov, dátum zverejnenia, samotný text a zoznam príloh. Prílohu je možné stiahnuť kliknutím na jej názov. Detail vybraného

oznamu (pozri [2.2.1\)](#page-6-3) je možné zobraziť kliknutím na **Detaily in .** 

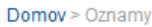

Oznamy

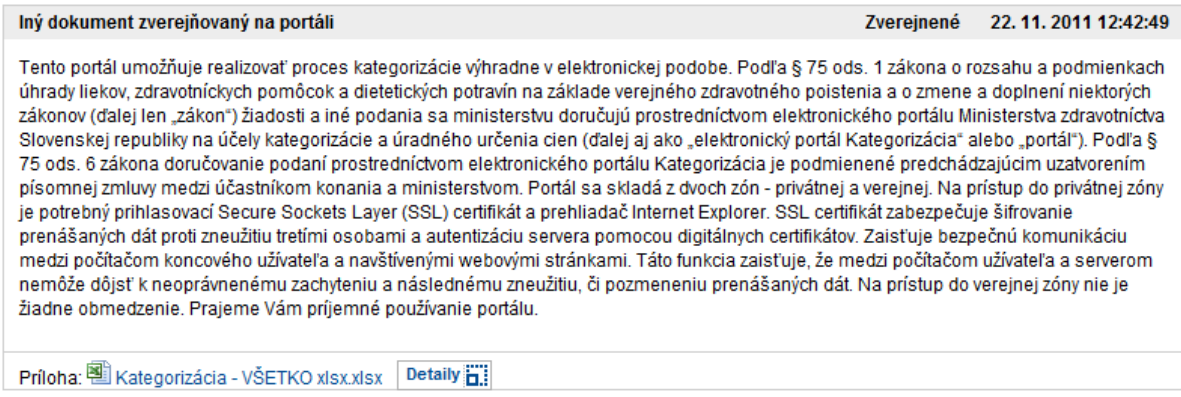

### <span id="page-6-3"></span>**2.2.1. Detailu oznamu**

Podmienkou zverejnenia oznamu je jeho schválenie a podpísanie skupinou rolí. Sekcia *Aprobácia oznamu* zobrazuje zoznam rolí, ktorými bol oznam schválený a podpísaný. Podpis je možné stiahnuť kliknutím na názov role v stĺpci *Podpis*.

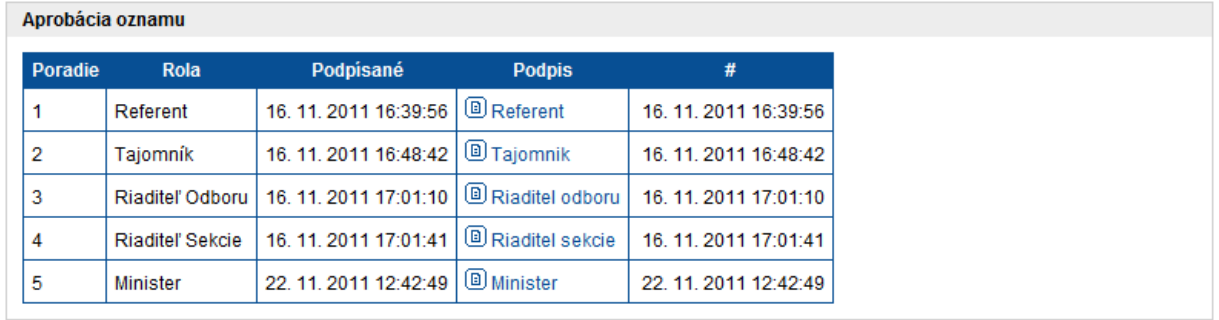

### <span id="page-7-0"></span>**2.3. Prezeranie iných podaní**

Podania je možné zobraziť kliknutím na tlačidlo *Iné podania* v ľavom menu. Podania sú v zozname usporiadané podľa dátumu podania zostupne (najnovšie podanie je v zozname na prvom mieste). Pri každom podaní je uvedený podávateľ, dátum podania, samotný text a zoznam príloh. Prílohu je možné stiahnuť kliknutím na jej názov. Podpis prílohy je možné stiahnuť kliknutím na  $\Box$ .

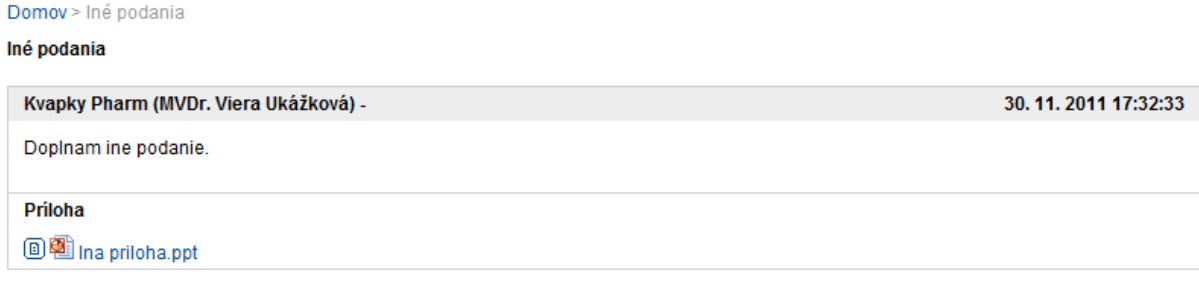

### <span id="page-7-1"></span>**2.4. Vyhľadávanie zápisníc**

**Zápisnice** 

Činnosť umožňuje vyhľadávať medzi zápisnicami zverejnenými ministerstvom.

Formulár pre vyhľadávanie sa zobrazí po kliknutí na tlačidlo *Zápisnice* v hornom menu. Vo formulári sa nachádza vyhľadávací filter a zoznam s výsledkami vyhľadávania (zásady vyhľadávania sú popísané v kapitole [0\)](#page-3-1). Vyhľadávacie kritérium *Typ zápisnice* umožňuje obmedziť výsledky na konkrétny typ zápisnice, podľa príslušnosti ku konkrétnemu typu poradného orgánu (Kategorizačná komisia (KK) alebo Kategorizačná rada (KR)).

Zápisnicu je možné stiahnuť kliknutím na názov súboru v stĺpci *Názov súboru*. Detail vybranej zápisnice (pozri [0\)](#page-7-2) je možné zobraziť kliknutím na **Detaily ::** 

<span id="page-7-2"></span>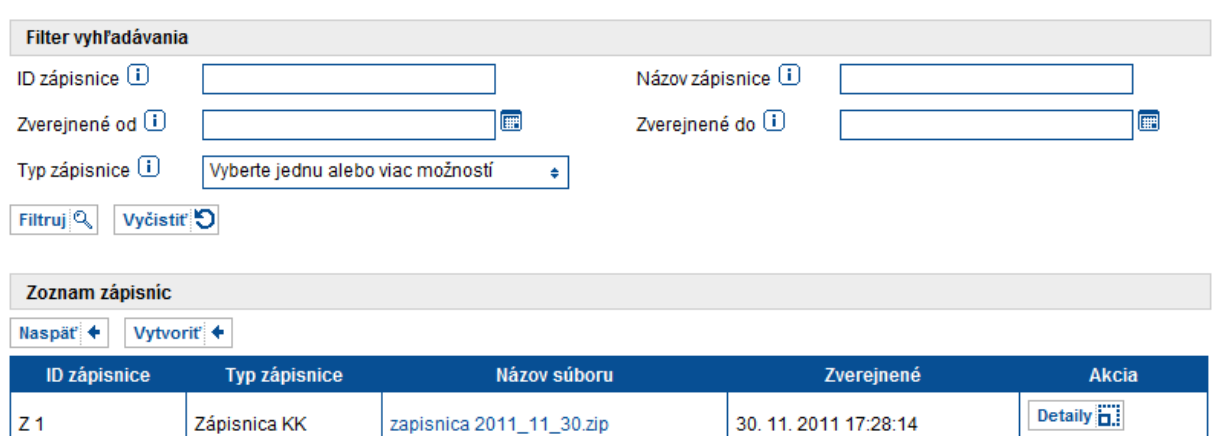

### <span id="page-8-0"></span>**2.4.1. Detail zápisnice**

Detail zápisnice pozostáva z niekoľkých sekcii:

Popis zápisnice.  $\bullet$ 

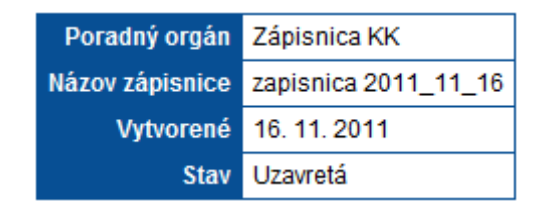

Zoznam návrhov zaradených v zápisnici. Zoznam obsahuje návrhy na ktoré sa zápisnica  $\bullet$ vzťahuje. Detail vybraného návrhu (pozri [2.5.1\)](#page-9-0) je možné zobraziť kliknutím na **Detaily in .** 

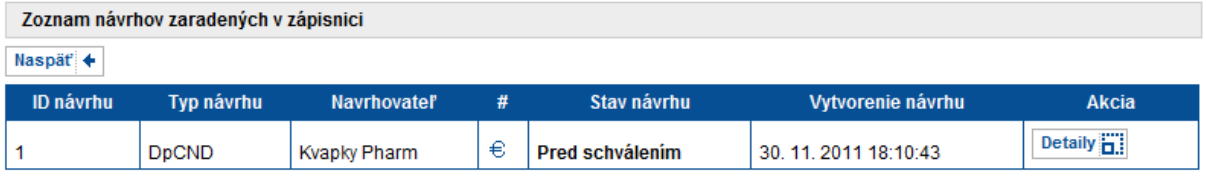

Prílohy zaradené k zápisnici. Vybranú prílohu je možné stiahnuť kliknutím na jej názov v stĺpci  $\bullet$ *Názov prílohy*.

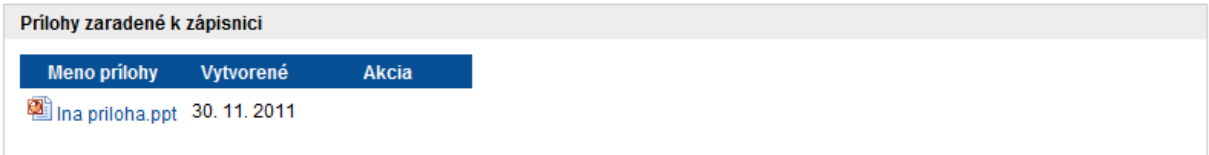

### <span id="page-8-1"></span>**2.5. Vyhľadávanie konaní o návrhoch**

Činnosť umožňuje vyhľadávať medzi prebiehajúcimi a ukončenými konaniami o návrhoch.

Formulár pre vyhľadávanie sa zobrazí po kliknutí na tlačidlo *Konania o návrhoch* v hornom menu. Vo formulári sa nachádza vyhľadávací filter a zoznam s výsledkami vyhľadávania (zásady vyhľadávania sú popísané v kapitole [0\)](#page-3-1). Detail vybraného návrhu (pozri [2.5.1\)](#page-9-0) je možné zobraziť kliknutím na Detaily **Details** 

#### Domov » Konania o návrhoch

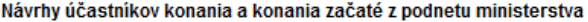

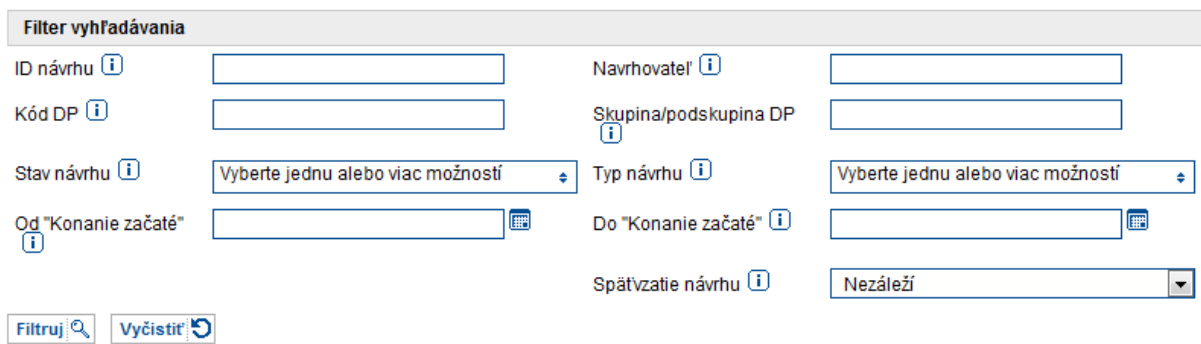

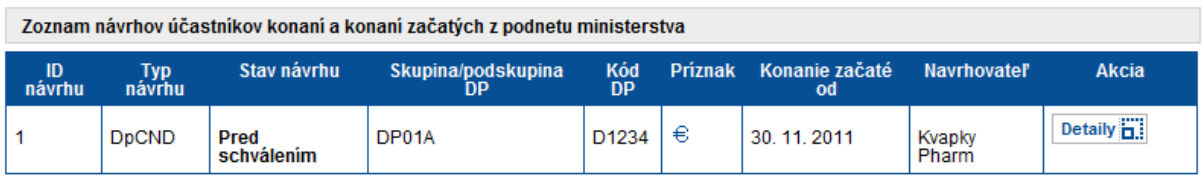

### <span id="page-9-0"></span>**2.5.1. Detail návrhu**

Detail návrhu pozostáva z niekoľkých sekcii:

Popis návrhu.

#### Detaily návrhu

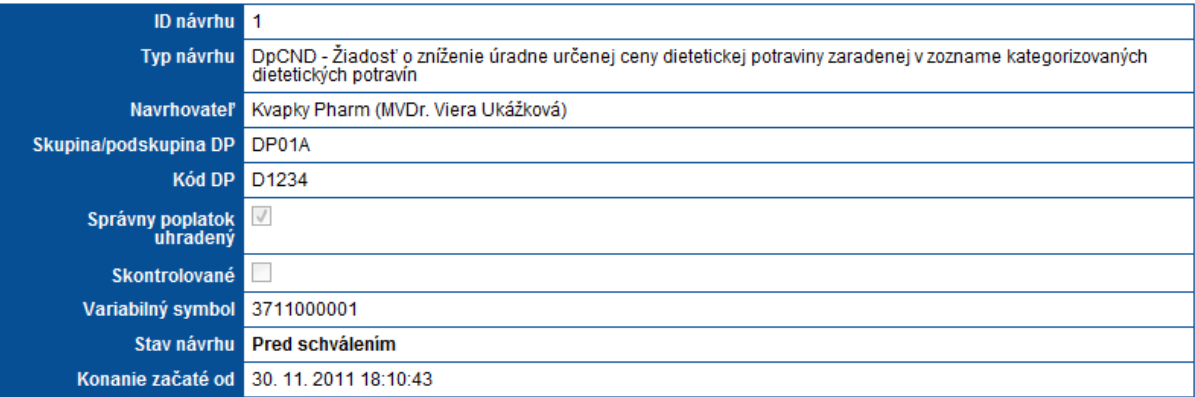

Lehoty návrhu.  $\bullet$ 

## Lehoty Posledný deň lehoty Plynutie lehoty Popis

Prílohy k návrhu. Vybranú prílohu je možné stiahnuť kliknutím na jej názov v stĺpci *Názov súboru*. Podpis prílohy je možné stiahnuť kliknutím na meno podpisujúceho v stĺpci *Podpis*.

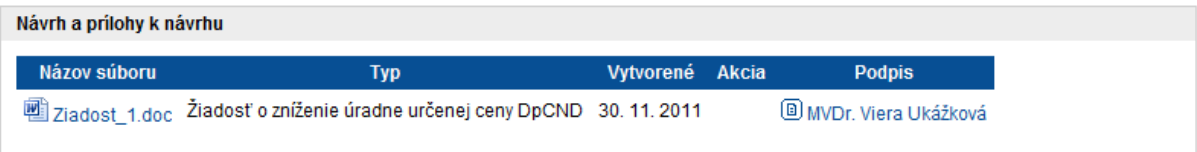

Vyjadrenia a stanoviská poradných orgánov. Vybrané stanovisko je možné stiahnuť kliknutím na názov súboru v stĺpci *Názov súboru*. Podpis súboru stanoviska je možné stiahnuť kliknutím na meno podpisujúceho v stĺpci *Podpis*.

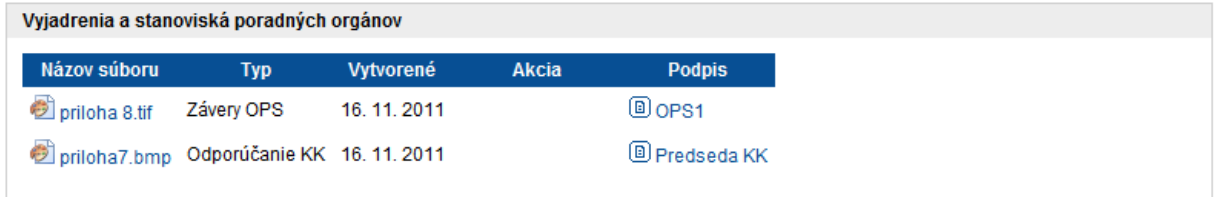

Výzvy na doplnenie návrhu. Vybranú výzvu je možné stiahnuť kliknutím na názov súboru v stĺpci *Názov súboru*. Detail výzvy [\(2.5.1.1\)](#page-10-0) je možné zobraziť kliknutím na **Detaily ii**.

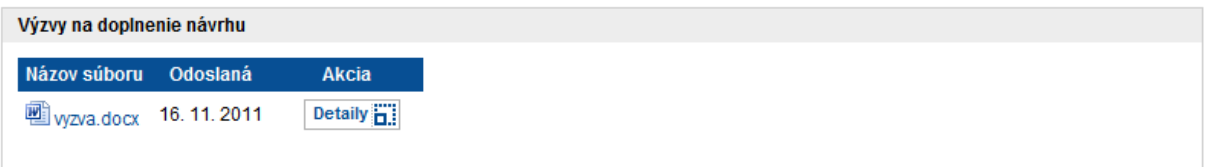

Rozhodnutia. Vybrané rozhodnutie je možné stiahnuť kliknutím na názov súboru v stĺpci  $\bullet$ *Názov súboru*. Detail rozhodnutia [\(2.7.1](#page-14-0)) je možné zobraziť kliknutím na **Detaily in .** 

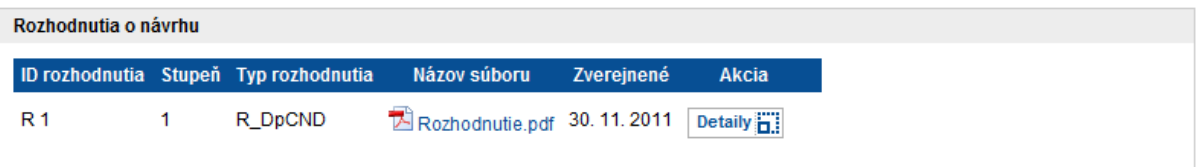

Vyjadrenia a pripomienky účastníkov konania a registrovaných používateľov. Pri každom vyjadrení (pripomienke) je uvedený jej autor, dátum zaslania, samotný text a zoznam príloh. Prílohu je možné stiahnuť kliknutím na jej názov.

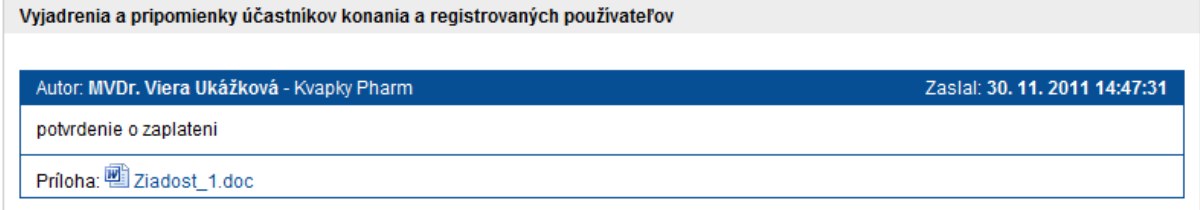

### <span id="page-10-0"></span>*2.5.1.1. Detail výzvy na doplnenie návrhu*

Detail výzvy pozostáva z niekoľkých sekcii:

Popis výzvy.

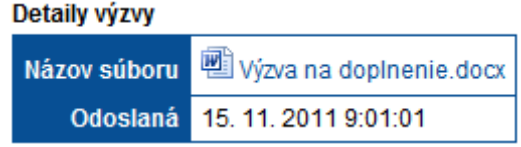

Aprobácia výzvy. Sekcia zobrazuje zoznam rolí, ktorými bola výzva schválená a podpísaná. Podpis je možné stiahnuť kliknutím na názov role v stĺpci *Podpis*.

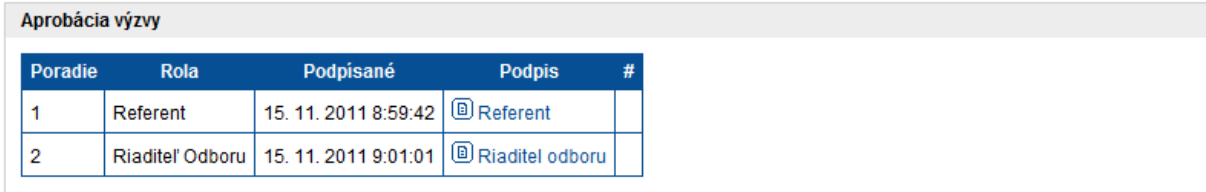

### <span id="page-11-0"></span>**2.5.2. Vyhľadávanie konaní začatých z podnetu ministerstva**

Formulár pre vyhľadanie konania o návrhu sa zobrazí po kliknutí na tlačidlo *Konania začaté z podnetu ministerstva* v ľavom menu. Zobrazí sa rovnaký formulár ako v prípade [2.5.](#page-8-1) Vyhľadávací filter bude navyše obsahovať vyhľadávacie kritérium obmedzujúce výsledky len na konania začaté z podnetu ministerstva.

### <span id="page-11-1"></span>**2.6. Vyhľadávanie konaní o námietkach**

Činnosť umožňuje vyhľadávať medzi konaniami o námietkach.

Formulár pre vyhľadanie konania o námietkach sa zobrazí po kliknutí na tlačidlo *Konania o námietkach* v hornom menu. Vo formulári sa nachádza vyhľadávací filter a zoznam s výsledkami vyhľadávania (zásady vyhľadávania sú popísané v [0\)](#page-3-1). Detail vybraného konania (pozri [0\)](#page-11-2) je možné zobraziť kliknutím na **Detaily ...** 

<span id="page-11-2"></span>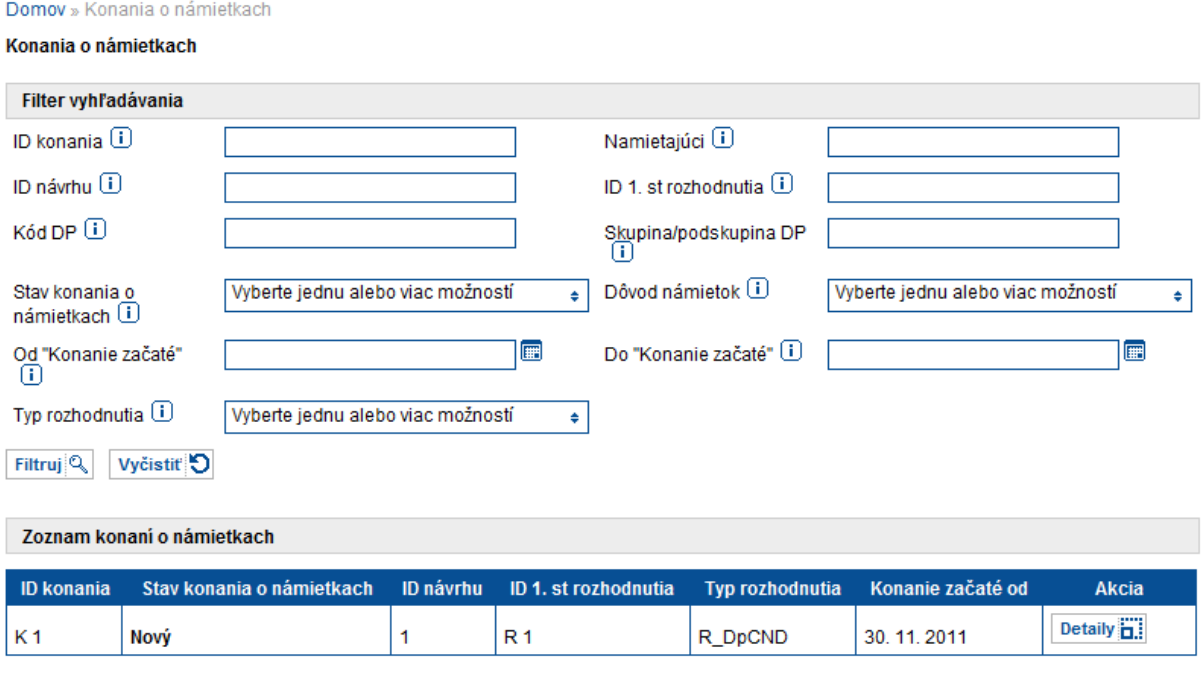

### <span id="page-12-0"></span>**2.6.1. Detail konania o námietkach**

Detail konania pozostáva z niekoľkých sekcii:

Popis konania.  $\bullet$ 

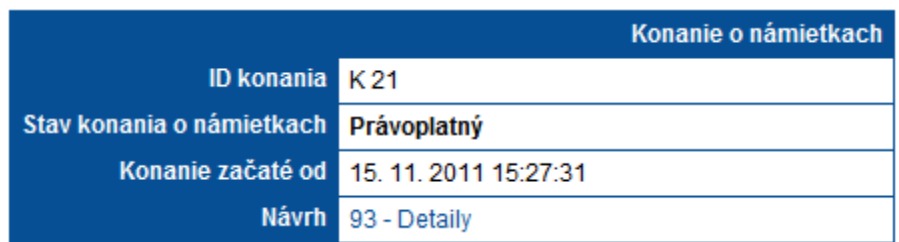

Namietané rozhodnutie. Pre popis rozhodnutia pozri [2.7.1.](#page-14-0)  $\bullet$ 

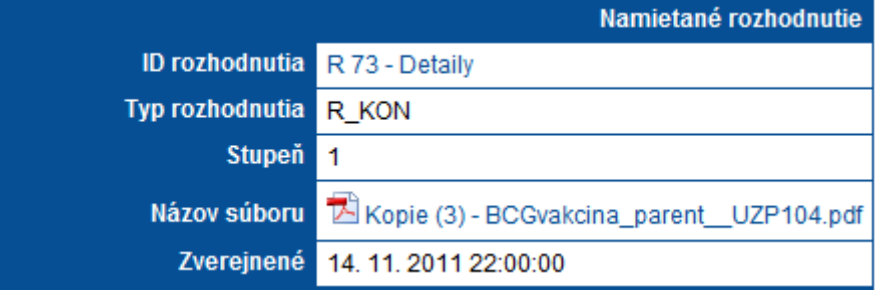

Rozhodnutie o námietkach. Pre popis rozhodnutia pozr[i 2.7.1.](#page-14-0)  $\bullet$ 

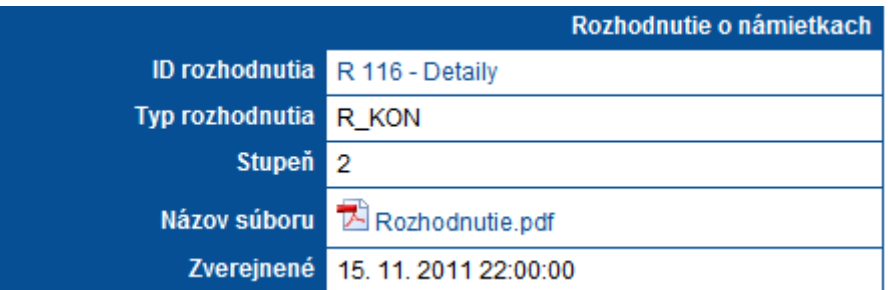

Vyjadrenia a stanoviská poradných orgánov.  $\bullet$ 

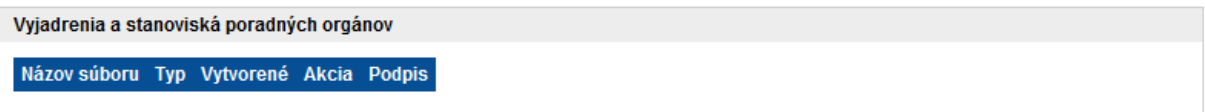

Zoznam námietok. Detail vybranej námietky ([0\)](#page-12-1) je možné zobraziť kliknutím na **Detaily in .**  $\bullet$ 

<span id="page-12-1"></span>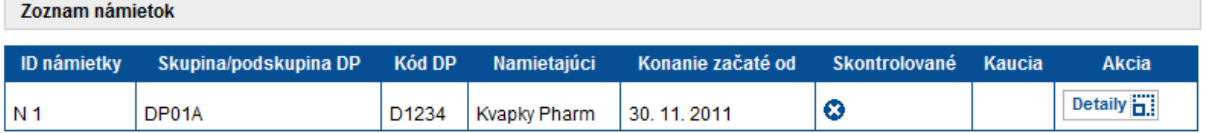

### *2.6.1.1. Detail námietky*

Detail návrhu pozostáva z niekoľkých sekcii:

- Detaily konania o námietkach.
- Popis námietky.

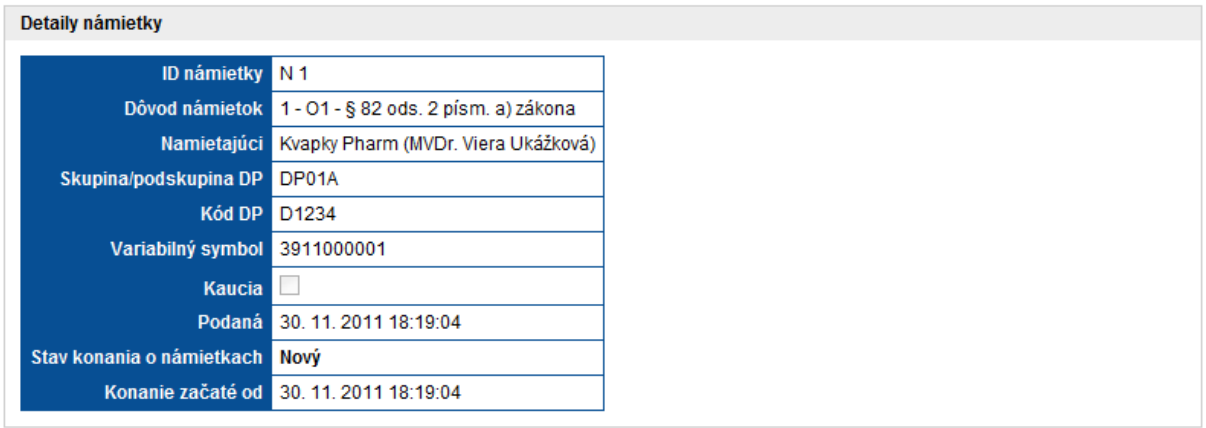

Prílohy k námietke. Vybranú prílohu je možné stiahnuť kliknutím na názov súboru v stĺpci *Názov súboru*. Podpis prílohy k námietke je možné stiahnuť kliknutím na meno podpisujúceho v stĺpci *Podpis*.

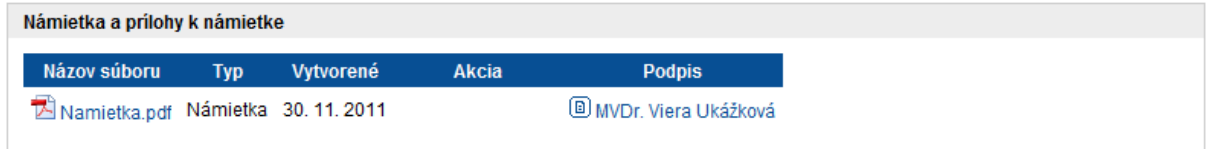

### <span id="page-13-0"></span>**2.7. Vyhľadávanie v rozhodnutiach**

Činnosť umožňuje vyhľadávať medzi rozhodnutiami.

Formulár pre vyhľadanie rozhodnutia sa zobrazí po kliknutí na tlačidlo *Rozhodnutia* v hornom menu. Vo formulári sa nachádza vyhľadávací filter a zoznam s výsledkami vyhľadávania (zásady vyhľadávania sú popísané v [0](#page-3-1)). Detail vybraného rozhodnutia je možné zobraziť kliknutím na **Detaily D.** 

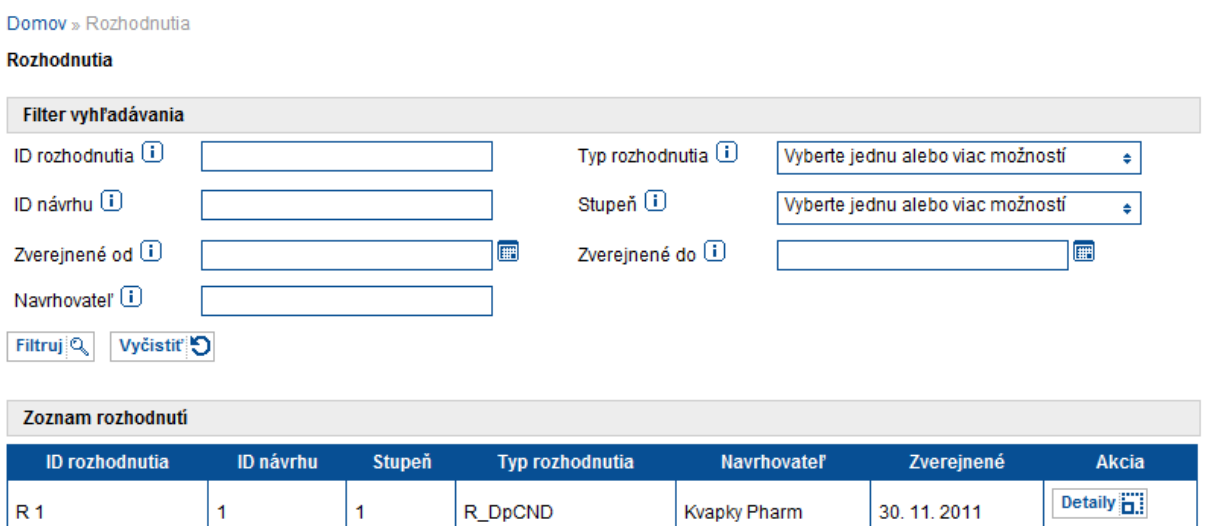

### <span id="page-14-0"></span>**2.7.1. Detail rozhodnutia**

Detail rozhodnutia pozostáva z niekoľkých sekcii:

Popis rozhodnutia. Rozhodnutie je možné stiahnuť kliknutím na názov súboru v riadku *Názov súboru*.

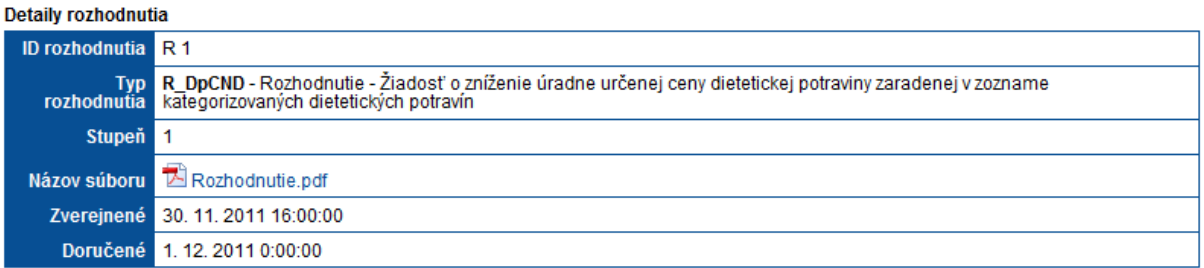

Aprobácia rozhodnutia. Sekcia zobrazuje zoznam rolí, ktorými bolo rozhodnutie schválené a podpísané. Podpis je možné stiahnuť kliknutím na názov role v stĺpci *Podpis*.

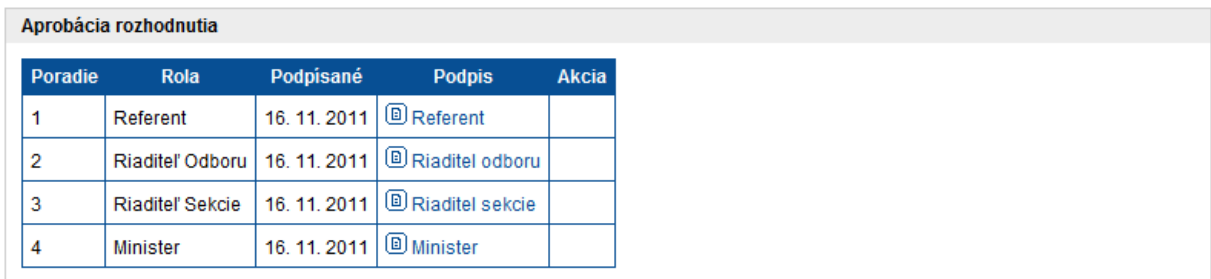

### <span id="page-14-1"></span>**2.8. Overenie podpisu**

Platnosť stiahnutých podpisov vo formáte *p7s* je možné overiť pomocou aplikácie *Signature Validator*. Aplikáciu je možné nainštalovať v časti *Aplikácia na overenie podpisu* v ľavom menu.